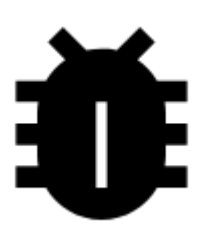

# **OpenStreetsMap Notizen**

### **Grundsätzliches**

**OSM Notizen** sind eine zentrale Funktion der [OpenStreetMap.org](http://www.openstreetmap.org) Website um Anmerkungen und Notizen, die direkt auf der Karte gesetzt werden, austauschen zu können. Verwendet wird diese Funktion um Informationen über zB zweifelhafte Oberflächenbeschaffenheit einer Strasse, eine Bitte um Nachtrag von Detaileigenschaften, Wegverläufe etc. für andere Mapper zu hinterlassen.

## **1. Aktivieren Sie irgendeine OSM Karte**

Das ist zwar nicht zwingend erforderlich, OSM-Notizen funktionieren mit jeder Karte. Andererseits ist es natürlich mehr als vorteilhaft eine solche zu verwenden wenn Sie OSM-Daten bearbeiten wollen. Selbstverständlich können sie auf gewohnte Weise eine andere Karte als Overlay aktivieren um die OSM Karte zu überprüfen bzw Ihre Notizen genauer zu formulieren.

### **2. OSM Notizen anzeigen**

Aktivieren sie die OSM-Notizen Funktion in Menü > Weitere Funktionen > Notizen (OpenStreetMap). Das Dialogfenster besteht aus einigen wenigen Bereichen:

Last update: 2020/01/08 de:manual:user\_guide:maps\_tools:osm\_notes https://docs.locusmap.eu/doku.php?id=de:manual:user\_guide:maps\_tools:osm\_notes 14:06

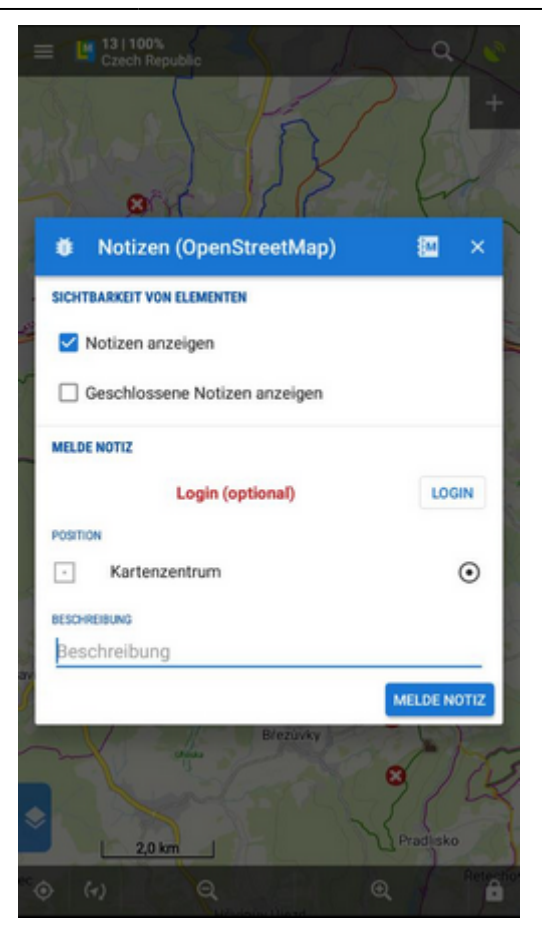

**Notizen anzeigen:** anzeigen/nicht anzeigen von bestehenden und geschlossenen Notizen. Wenn Sie eine eben eigegebene Notiz noch nicht sehen so hilft diese Umschaltung um die Notizen auf den Server zu speichern bzw. neu vom Server zu laden:

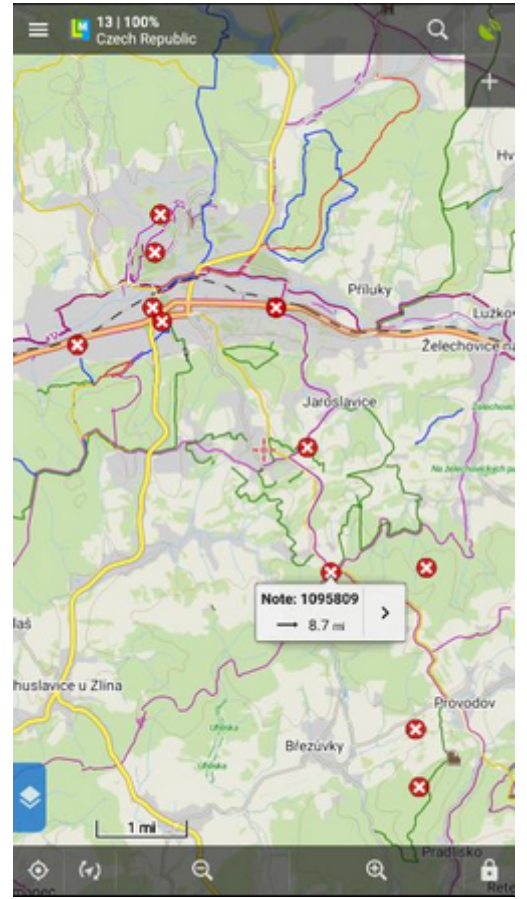

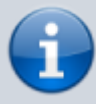

Möglicherweise müssen Sie ein wenig aus der Karte herauszoomen um Notizen zu sehen da deren Anzahl oft überschaubar ist. Die Daten werden erst vom Server geladen wenn Sie die Karte nicht mehr auf dem Bildschirm bewegen, deswegen kann es etwas dauern bis diese sichtbar werden.

#### **3. Eine neue Notiz eingeben**

- **Melde Notiz** Hier können sie eine neue Notiz eingeben. Es wird empfohlen sich bei Open Street Map einzuloggen (die Vorteile des Logins sind oben beschrieben) , nötig ist es aernicht da Notizen auch anonym hinterlegt werden können.
- **Position** Hier bestimmen Sie auf welche Kartenposition sich Ihre Notiz bezieht. Dies kann auf vielfältige Weise gemacht werden wie zB an Ihrer GPS-Position, der Bildschirmmitte, direkte Wahl durch tippen auf den Bildschirm, etc.
- **Beschreibung** Geben Sie hier den Text Ihrer Notiz ein und tippen Sie auf Melde Notiz.

#### **4. Eine existierende Notiz kommentieren**

Tippen sie auf eine bestehende Notiz auf der Karte, darauf hin öffnet sich ein **Fenster mit den Detailinformationen** dieser Notiz:

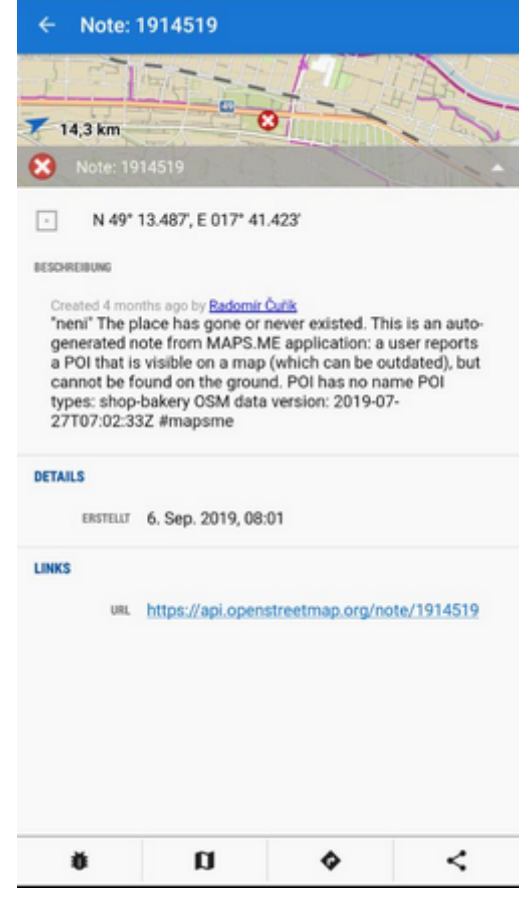

- Tippen sie auf die **+ Schaltfläche im unteren, linken Eck**
- Schreiben Sie Ihre Notiz in das Feld **Beschreibung** des Dialogfensters und tippen Sie auf

Last update: 2020/01/08 de:manual:user\_guide:maps\_tools:osm\_notes https://docs.locusmap.eu/doku.php?id=de:manual:user\_guide:maps\_tools:osm\_notes 14:06

#### Kommentar:

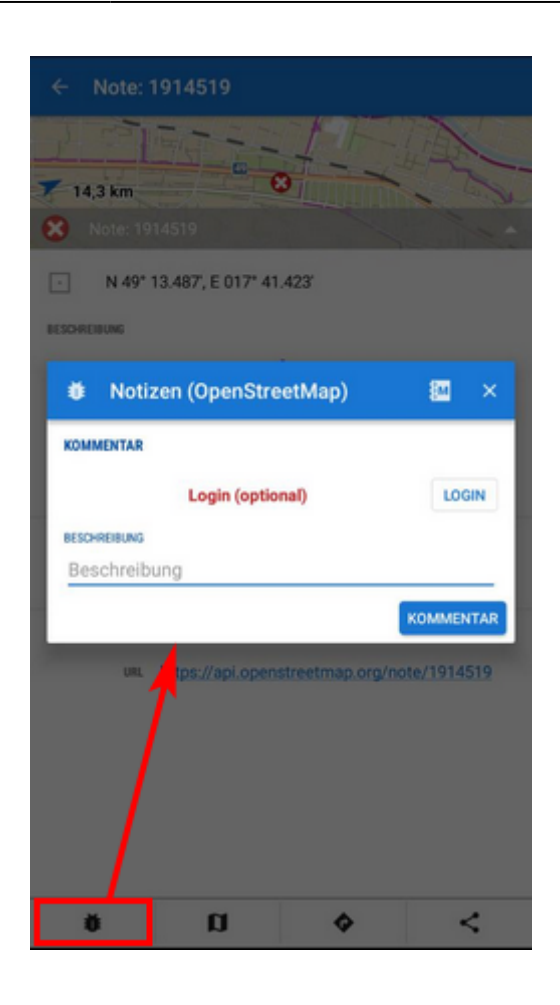

#### From: <https://docs.locusmap.eu/>- **Locus Map - knowledge base**

#### Permanent link:

**[https://docs.locusmap.eu/doku.php?id=de:manual:user\\_guide:maps\\_tools:osm\\_notes](https://docs.locusmap.eu/doku.php?id=de:manual:user_guide:maps_tools:osm_notes)**

Last update: **2020/01/08 14:06**

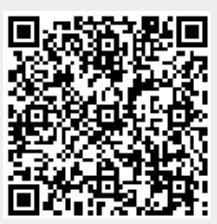